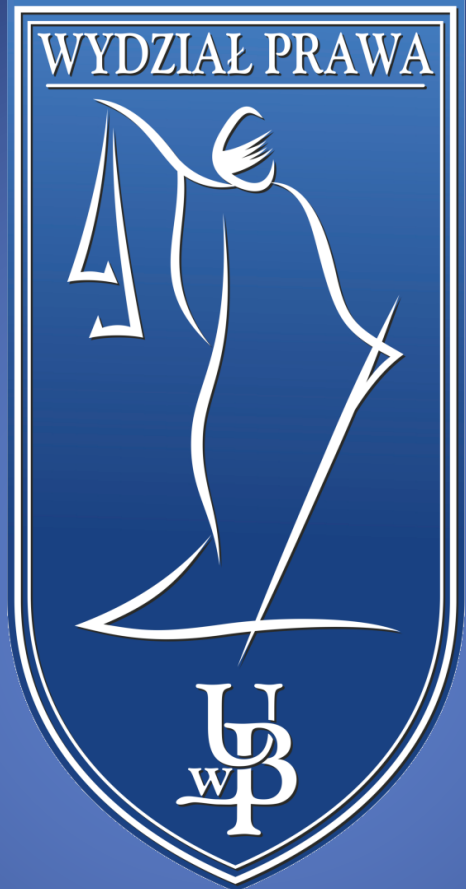

# EZD Wniosek kształcenia na odległość

WYDZIAŁ PRAWA UNIWERSYTETU W BIAŁYMSTOKU

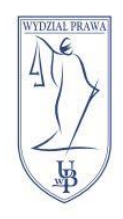

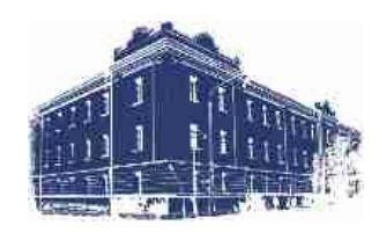

# Spis treści

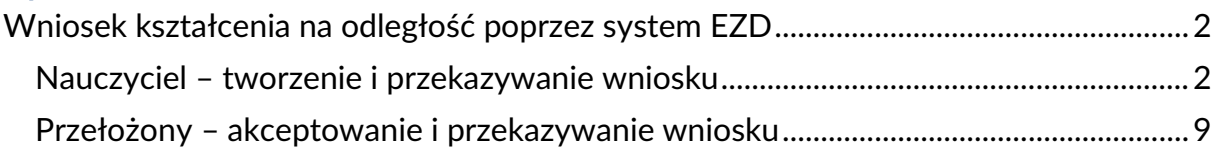

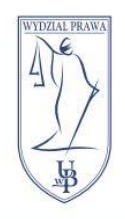

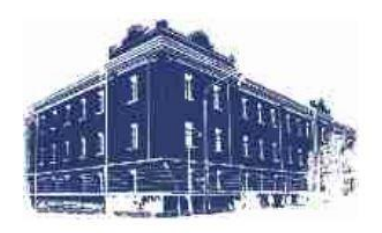

## <span id="page-2-0"></span>Wniosek kształcenia na odległość poprzez system EZD

W systemie EZD mamy możliwość wysyłania wniosków o zdalne prowadzenie zajęć i robimy to za pomocą tworzenia nowej koszulki z wnioskiem lub wnioskami i przekazania jej planistom.

W jednej koszulce może znajdować się **jeden lub więcej** wniosków w zależności od tego ile przedmiotów będziemy prowadzić zdalnie.

Jeżeli prowadzimy zajęcia na studiach stacjonarnych i niestacjonarnych musimy utworzyć **dwie oddzielne koszulki** dla każdego rodzaju studiów.

## <span id="page-2-1"></span>Nauczyciel – tworzenie i przekazywanie wniosku

W systemie EZD tworzymy **nową koszulkę**. Możemy tę opcję odnaleźć w **Linkach** znajdujących się po prawej na dole strony głównej systemu

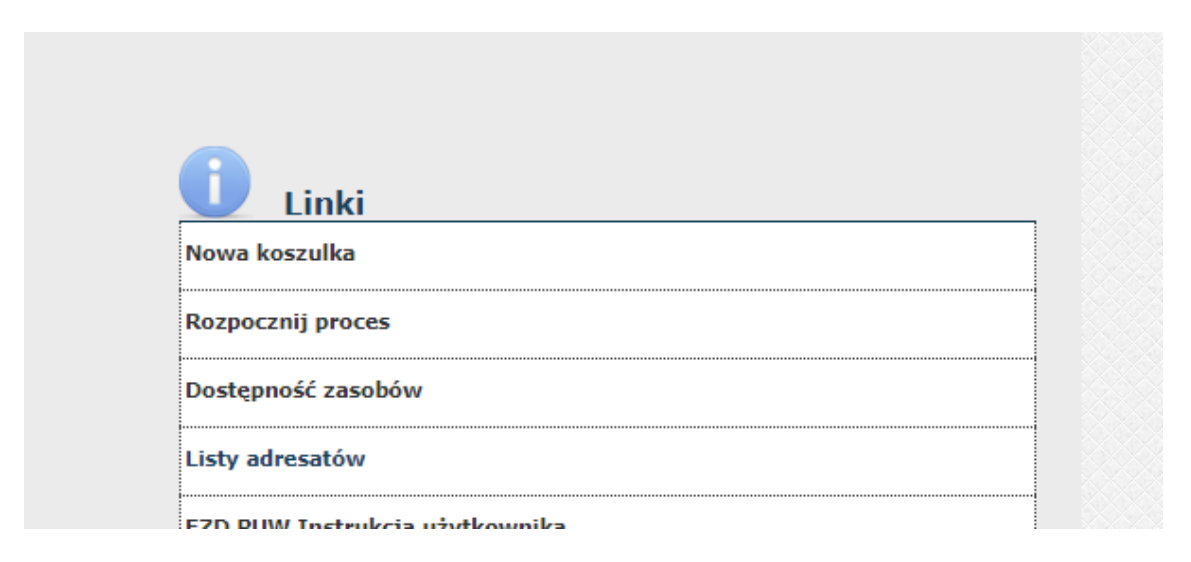

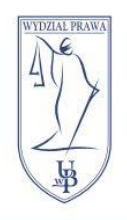

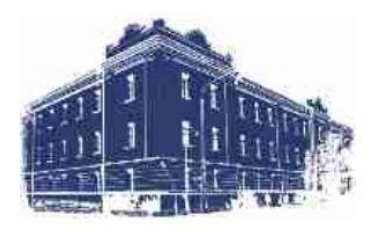

W oknie, które się pojawi wpisujemy nazwę naszego wniosku według poniższego wzoru:

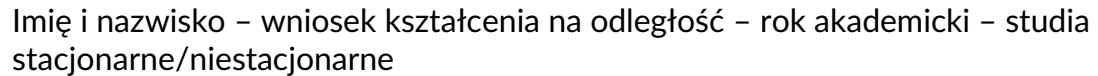

## **Przykład:**

Jan Kowalski – wniosek kształcenia na odległość – 2023/24 – studia stacjonarne

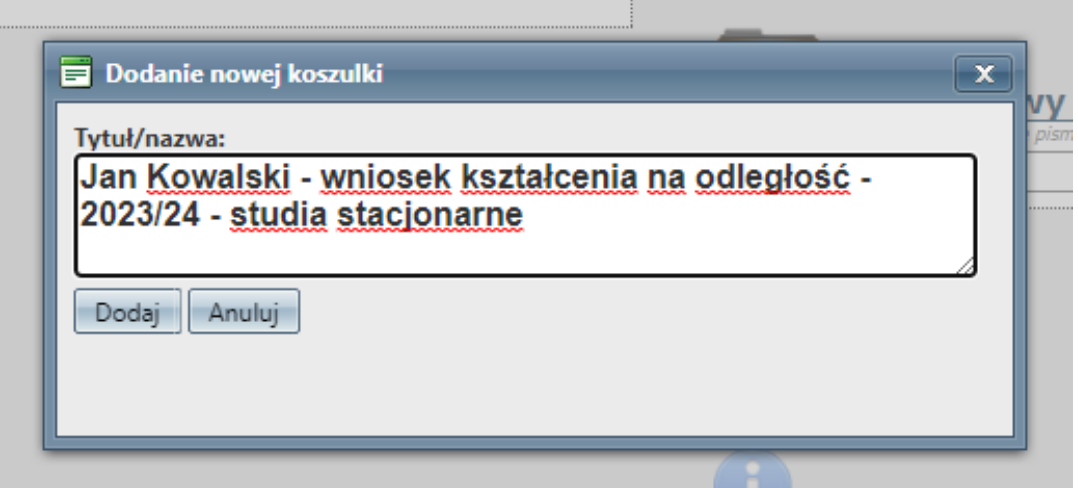

## Klikamy przycisk **Dodaj**.

Zostaniemy przeniesieni do utworzonej przez nas koszulki. Tutaj wyszukujemy przycisk **Nowy** i za pomocą trójkąta po prawej stronie przycisku wyświetlamy listę rozwijaną.

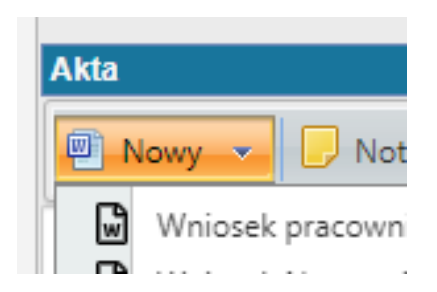

Na liście rozwijanej wyszukujemy dokument o nazwie **Wniosek o realizację zajęć z wykorzystaniem metod i technik kształcenia na odległość**.

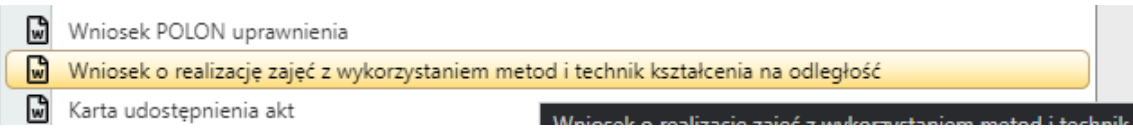

Po kliknięciu w wybrany element otworzy się **dokument Word** z formularzem wniosku o realizację kształcenia zdalnego. Nowootwarty dokument **wypełniamy, zapisujemy i zamykamy**. Zostanie on **automatycznie dodany** do naszej koszulki w EZD.

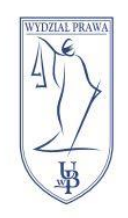

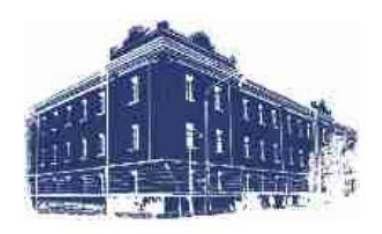

Kolejnym krokiem jest uzupełnienie metadanych naszego wniosku. Na pasku z naszym dokumentem wybieramy **czwarty przycisk od lewej**.

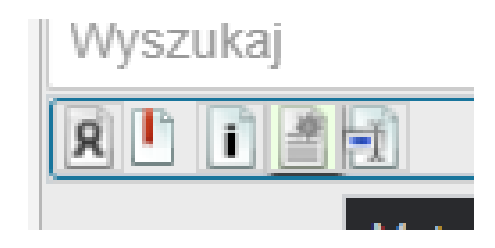

W menu edycji metadanych w pierwszej kolejności poprawiamy **Tytuł** naszego dokumentu. W tym wypadku usuwamy końcówkę z rozszerzeniem **.doc**.

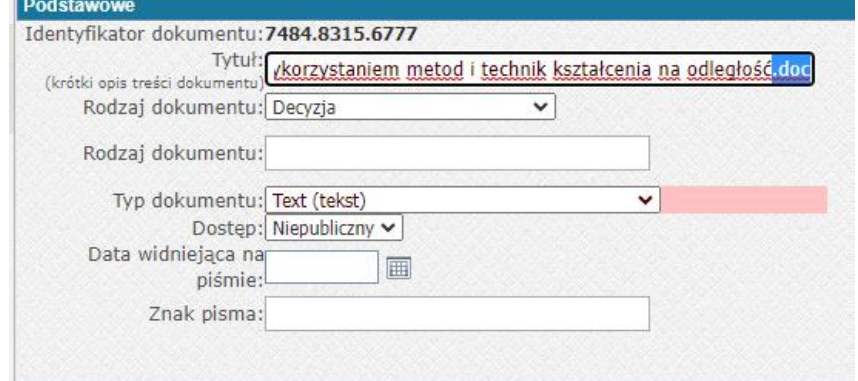

Następnie wybieramy **Rodzaj dokumentu**. W tej sytuacji jest to **Wniosek**.

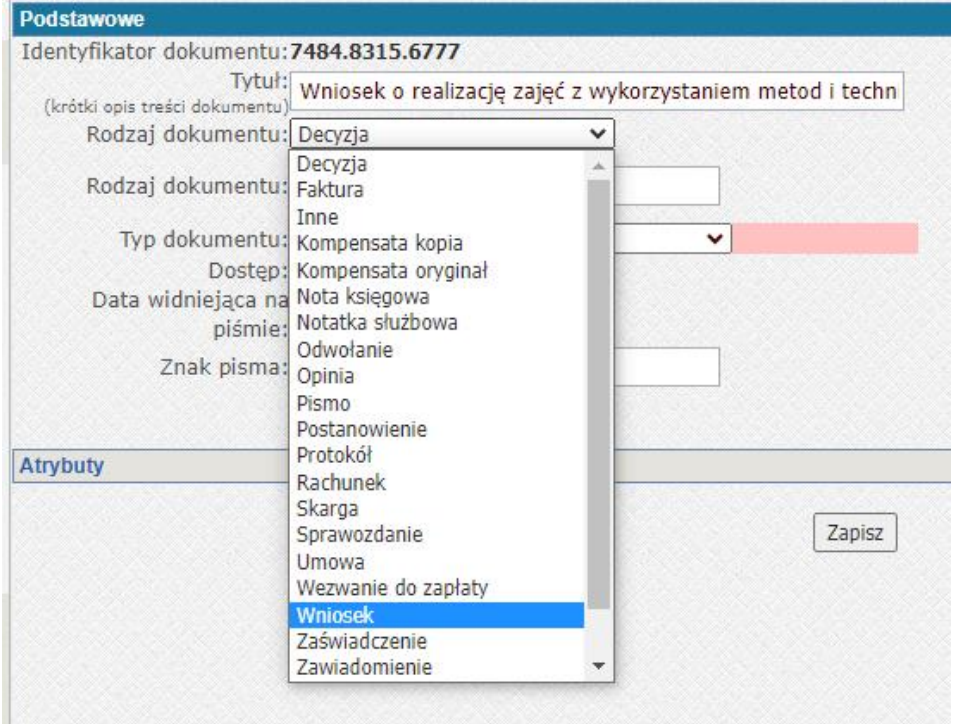

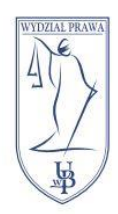

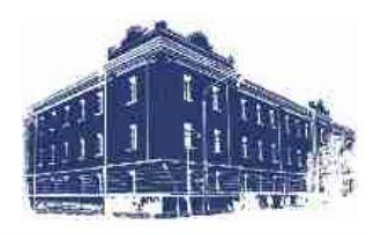

**Opcjonalnie** możemy dodać **datę widniejącą na piśmie**. Jeżeli jej nie ma możemy zostawić te pole puste.

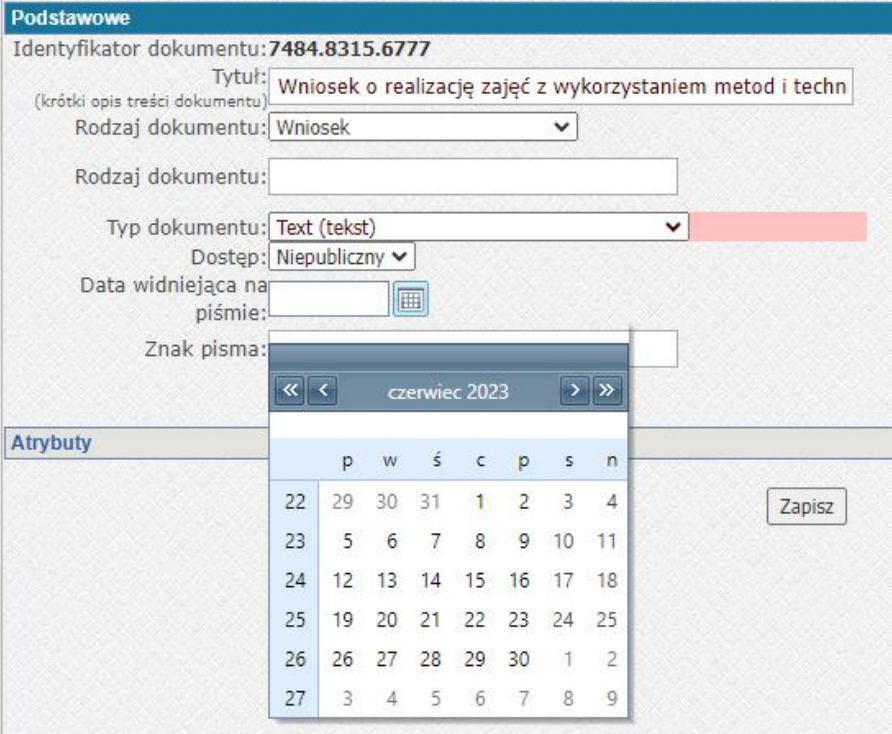

Po uzupełnieniu metadanych klikamy przycisk **Zapisz**.

Kolejnym krokiem jest **akceptacja** dokumentu.

By to zrobić w polu z naszym załącznikiem wybieramy **drugi przycisk od lewej**.

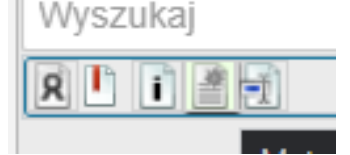

Nasz dokument zostanie podświetlony na **żółto**. Jest to monit dokumentu.

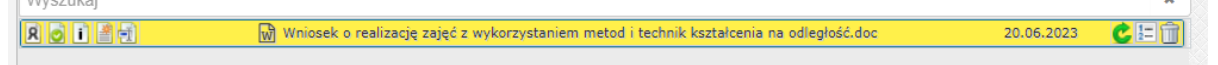

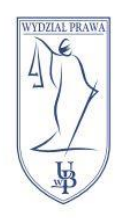

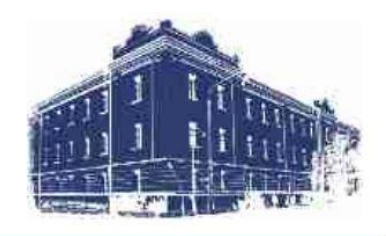

By zaakceptować dokument **klikamy ten sam przycisk ponownie**, a następnie w oknie, które się pojawi klikamy **TAK**.

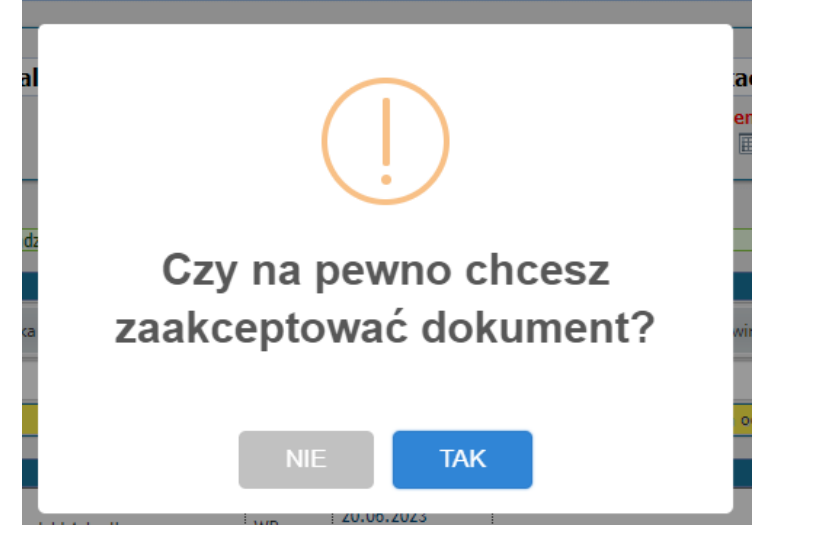

Po tej akcji nasz dokument zostanie **podświetlony na zielono**.

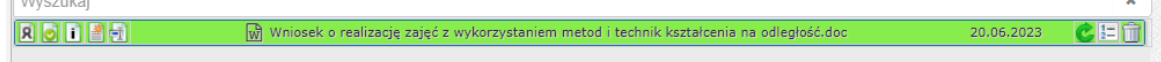

Po wykonaniu wszystkich poprzednich czynności **przekazujemy** koszulkę do planistów. W przypadku studiów stacjonarnych – do Anny Dubrownik, w przypadku studiów niestacjonarnych – do Anny Cechy.

By to zrobić klikamy przycisk **Przekaż**.

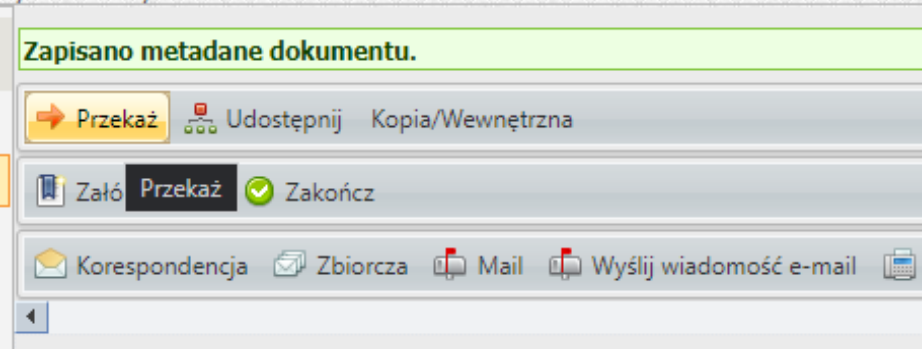

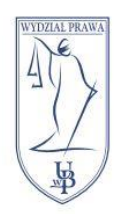

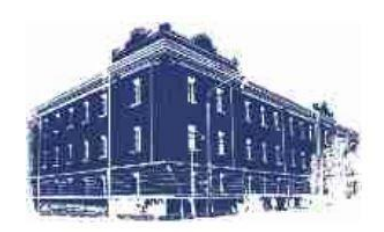

### Pojawi się okno wyboru pracowników.

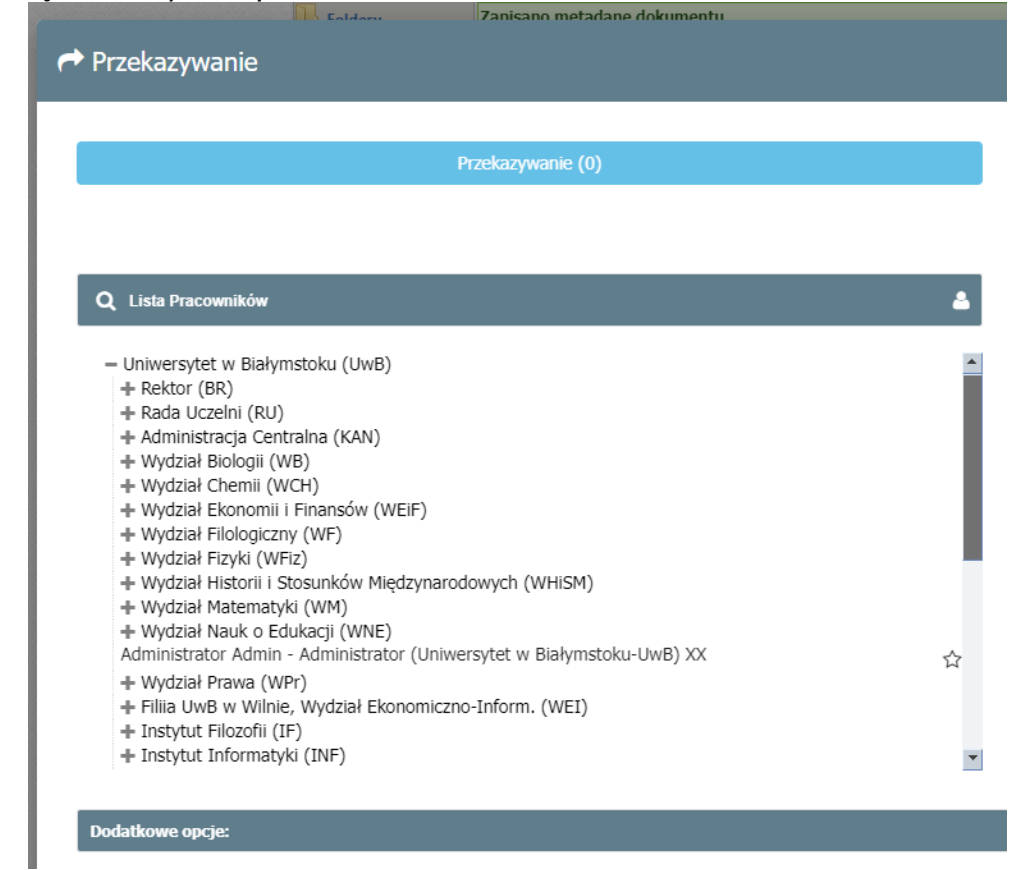

Na **Liście Pracowników** wyszukujemy osobę, do której chcemy przekazać naszą koszulkę.

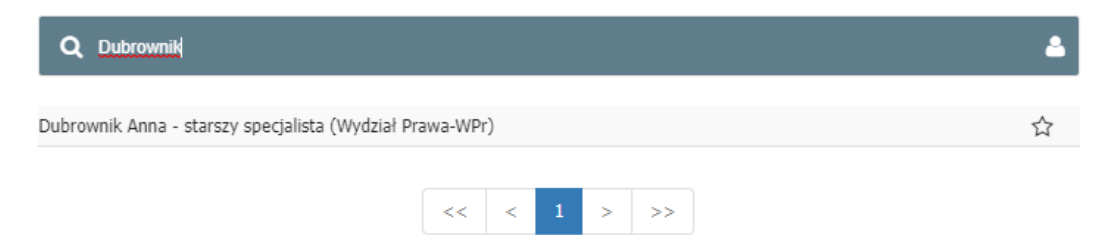

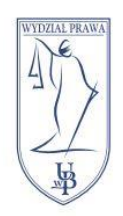

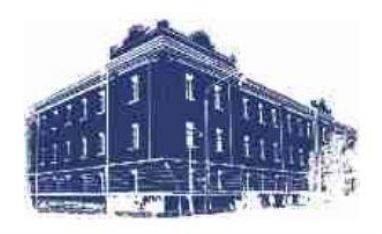

Wybieramy ją i klikamy, znajdujący się po prawej, przycisk **Przekaż**.

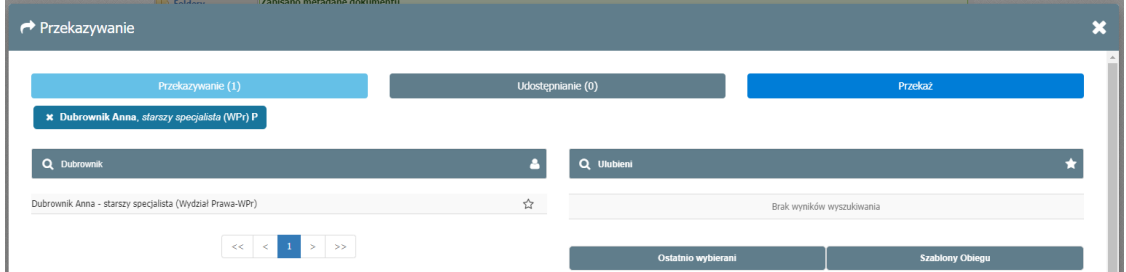

Następnie potwierdzamy przekazanie koszulki klikając przycisk **Tak**.

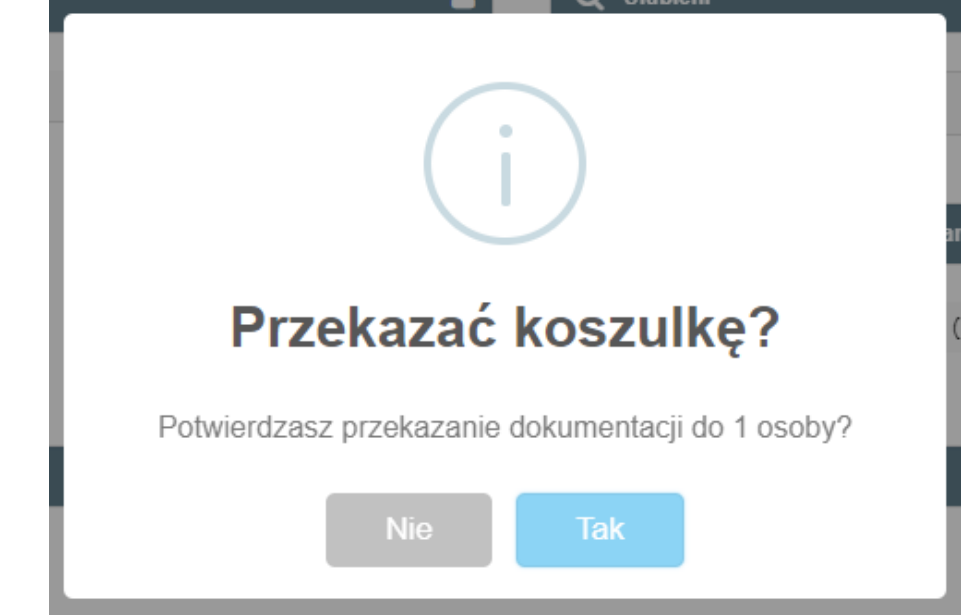

Nasza koszulka z wnioskiem lub wnioskami **została przekazana do planistów**.

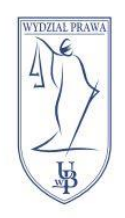

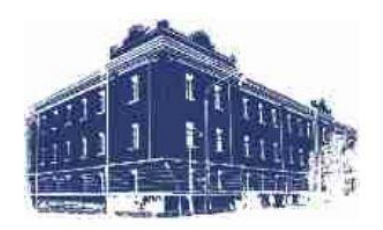

<span id="page-9-0"></span>Przełożony – akceptowanie i przekazywanie wniosku

Po złożeniu wniosku przez nauczyciela i akceptacji planistów wniosek zostaje przekazany do przełożonego.

Będzie się on znajdował w menu **Nowe pisma**.

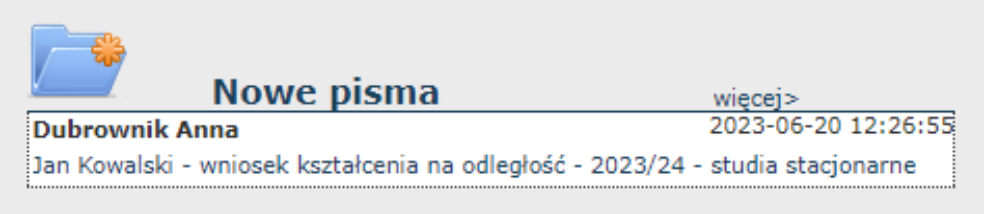

By zaakceptować wniosek lub wnioski naszego pracownika wchodzimy do pisma, wyszukujemy rubrykę **Akta** i klikamy **drugi od lewej** przycisk znajdujący się obok wniosku do akceptacji.

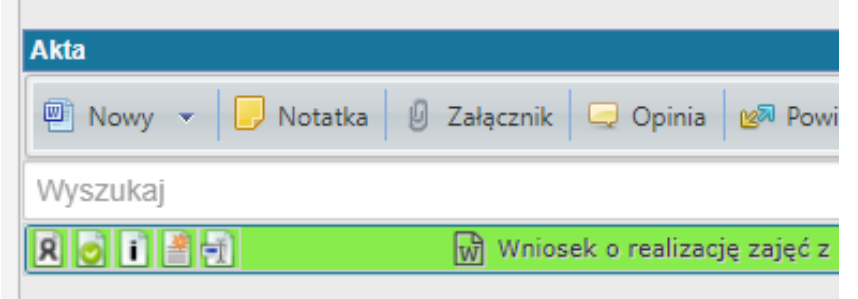

W oknie, które się pojawi potwierdzamy akceptację klikając przycisk **TAK**.

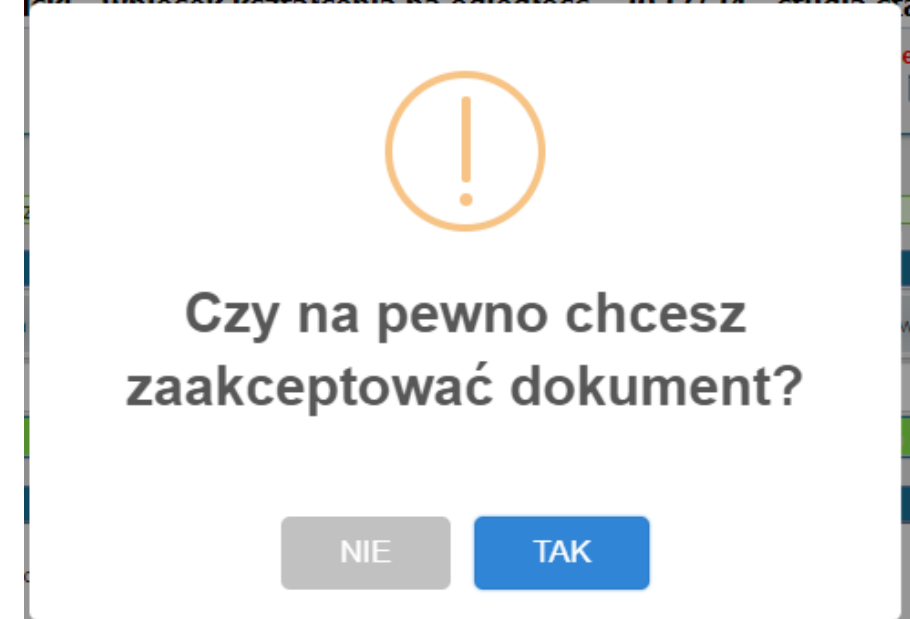

Operację wykonujemy dla każdego wniosku, na który wyrażamy zgodę.

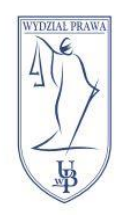

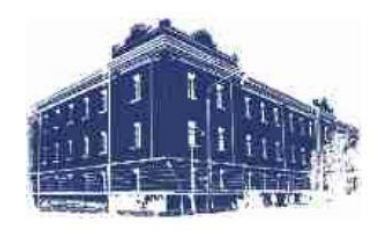

Kolejnym krokiem jest przekazanie koszulki planistom. Klikamy znajdujący się wyżej przycisk **Przekaż**.

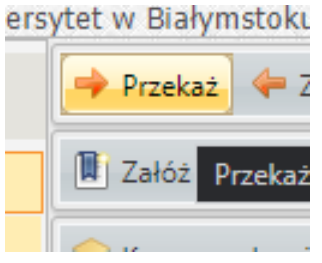

Pojawi się menu przekazywania i udostępniania pism.

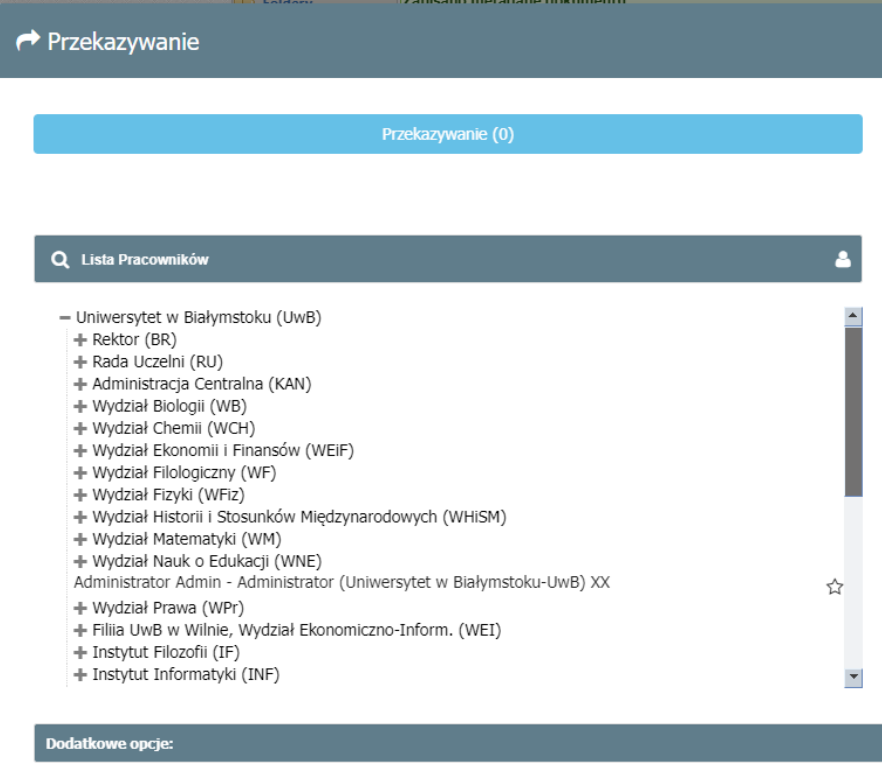

Z listy pracowników wyszukujemy planistę, którego dotyczy wniosek: Studia stacjonarne – Anna Dubrownik Studia niestacjonarne – Anna Cecha

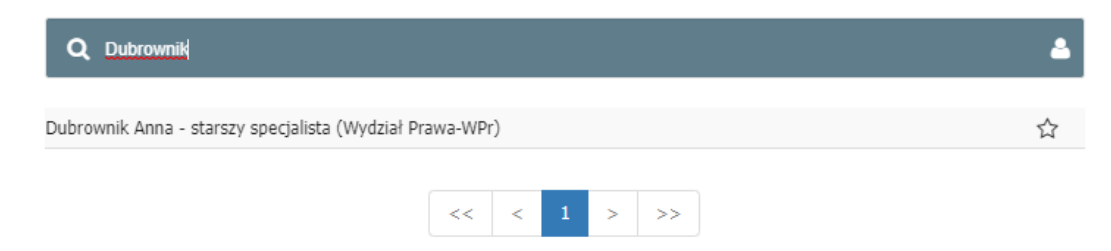

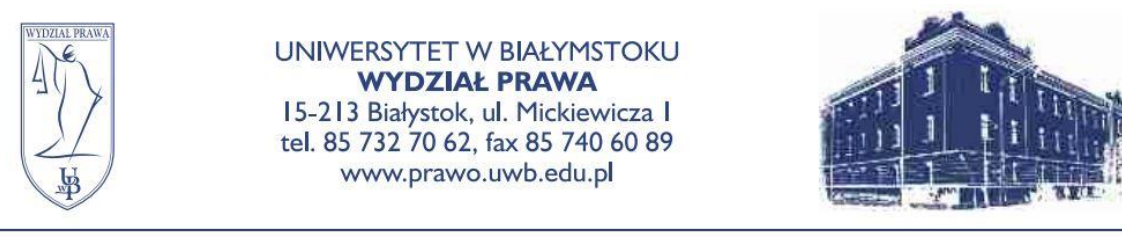

Wybieramy osobę, której chcemy przekazać pismo i klikamy przycisk **Przekaż**.

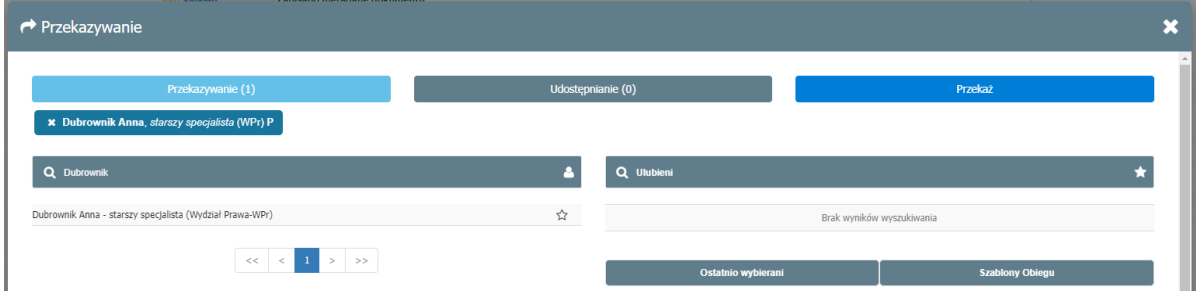

Ostatnim krokiem jest potwierdzenie przekazania koszulki kliknięciem przycisku **Tak**.

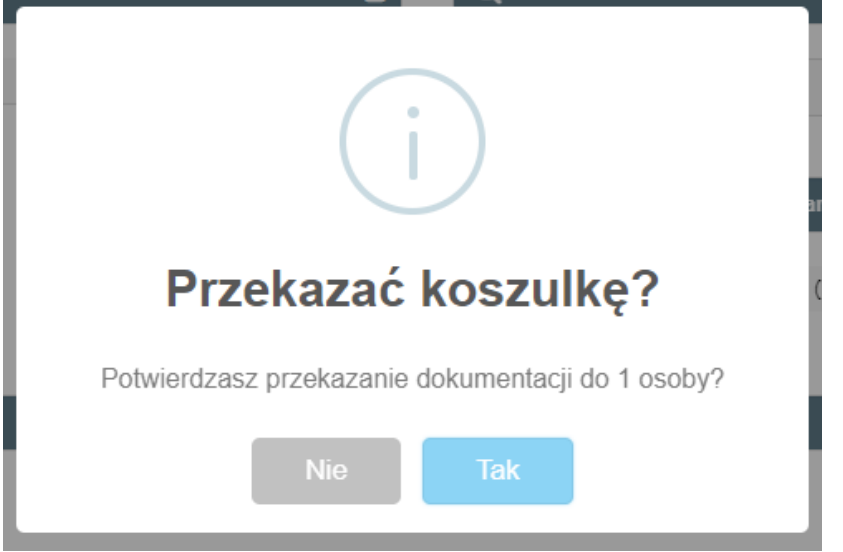